# **NCLaunch User Guide**

### Product Version 3.1 June 2000

 $\ensuremath{\mathbb{C}}$  2000 Cadence Design Systems, Inc. All rights reserved. Printed in the United States of America.

Cadence Design Systems, Inc., 555 River Oaks Parkway, San Jose, CA 95134, USA

**Trademarks:** Trademarks and service marks of Cadence Design Systems, Inc. (Cadence) contained in this document are attributed to Cadence with the appropriate symbol. For queries regarding Cadence's trademarks, contact the corporate legal department at the address shown above or call 1-800-862-4522.

All other trademarks are the property of their respective holders.

**Restricted Print Permission:** This publication is protected by copyright and any unauthorized use of this publication may violate copyright, trademark, and other laws. Except as specified in this permission statement, this publication may not be copied, reproduced, modified, published, uploaded, posted, transmitted, or distributed in any way, without prior written permission from Cadence. This statement grants you permission to print one (1) hard copy of this publication subject to the following conditions:

- 1. The publication may be used solely for personal, informational, and noncommercial purposes;
- 2. The publication may not be modified in any way;
- 3. Any copy of the publication or portion thereof must include all original copyright, trademark, and other proprietary notices and this permission statement; and
- 4. Cadence reserves the right to revoke this authorization at any time, and any such use shall be discontinued immediately upon written notice from Cadence.

**Disclaimer:** Information in this publication is subject to change without notice and does not represent a commitment on the part of Cadence. The information contained herein is the proprietary and confidential information of Cadence or its licensors, and is supplied subject to, and may be used only by Cadence's customer in accordance with, a written agreement between Cadence and its customer. Except as may be explicitly set forth in such agreement, Cadence does not make, and expressly disclaims, any representations or warranties as to the completeness, accuracy or usefulness of the information contained in this document. Cadence does not warrant that use of such information will not infringe any third party rights, nor does Cadence assume any liability for damages or costs of any kind that may result from use of such information.

**Restricted Rights:** Use, duplication, or disclosure by the Government is subject to restrictions as set forth in FAR52.227-14 and DFAR252.227-7013 et seq. or its successor.

# Contents

| Preface                            | 4 |
|------------------------------------|---|
| About This Manual                  | 5 |
| Manual Organization                | 5 |
| Typographic and Syntax Conventions | 5 |
| Platform Support                   | 6 |
| Related Manuals                    | 6 |
| Related Resources                  | 6 |
| Verilog Resources                  | 6 |
| VHDL Resources                     | 7 |

# <u>1</u>

| Overview of NCLaunch                               |
|----------------------------------------------------|
| Usage Concepts                                     |
| <u>Environment</u>                                 |
| <u>Selection</u>                                   |
| Customization of File Types and Available Commands |
| Tools and Options                                  |
| Saving and Restoring Data 12                       |
| Invocation and Command Syntax 12                   |
| NCLaunch Components                                |
| Importing a Design                                 |
| Exporting a Design                                 |

### <u>2</u>

| <u>Using NCLaunch</u> | 16 |
|-----------------------|----|
| Menu Bar              | 18 |
| File Menu             | 19 |
| Edit Menu             |    |
| Tools Menu            | 32 |
| Utilities Menu        | 43 |

### NCLaunch User Guide

| <u>Help Menu</u> |   |  | • • | <br> | <br> |   |  |  |  |  |  |  |  |  |  |  |   | <br>• |  |  |  | 47 |
|------------------|---|--|-----|------|------|---|--|--|--|--|--|--|--|--|--|--|---|-------|--|--|--|----|
| File Browser     |   |  |     | <br> | <br> | • |  |  |  |  |  |  |  |  |  |  | • | <br>  |  |  |  | 49 |
| Library Browser  |   |  |     | <br> | <br> | • |  |  |  |  |  |  |  |  |  |  | • | <br>  |  |  |  | 50 |
| Console Window   | / |  |     | <br> | <br> | • |  |  |  |  |  |  |  |  |  |  |   | <br>  |  |  |  | 52 |
| Status Bar       |   |  |     |      |      |   |  |  |  |  |  |  |  |  |  |  |   |       |  |  |  |    |
| <u>Tool Bar</u>  |   |  |     | <br> | <br> | • |  |  |  |  |  |  |  |  |  |  |   | <br>  |  |  |  | 53 |

# Preface

NCLaunch is a graphical user interface that helps you to manage large design projects and lets you configure and launch your Cadence simulation tools. NC Launch is integrated into the Cadence Interleaved Native Compiled Architecture (INCA) and is a component of the Affirma<sup>™</sup> SimVision analysis environment.

This preface discusses the following topics:

- About This Manual
- Related Manuals
- Related Resources

# About This Manual

To use NCLaunch most effectively, you should be familiar with performing digital design and analysis using either the Verilog® Hardware Description Language (HDL), or the Very High Speed Integrated Circuit Hardware Description Language (VHDL), and you should be familiar with the Verilog-XL®, Affirma<sup>™</sup> NC VHDL, and/or Affirma<sup>™</sup> NC simulators.

# **Manual Organization**

This manual is organized into the following sections:

| If You Want to Learn About                      | You Should Read                    |
|-------------------------------------------------|------------------------------------|
| The use model and startup procedure of NCLaunch | Chapter 1, "Overview of NCLaunch," |
| Using NCLaunch                                  | Chapter 2, "Using NCLaunch,"       |

### **Typographic and Syntax Conventions**

The following syntax conventions are used in this manual:

| Font                  | Meaning                                                                                                   | Example                                                                   |
|-----------------------|----------------------------------------------------------------------------------------------------|---------------------------------------------------------------------------|
| Italic                | Titles of books                                                                                           | See the <i>Affirma NC Verilog</i><br>Simulator Help for more information. |
| Literal               | Program output or text that you type at the command line                                                  | > nclaunch                                                                |
| variable              | Variables                                                                                                 | > nclaunch -cdslib filename                                               |
| <u>Hypertext Link</u> | Hypertext links that take you<br>to other relevant sections of<br>this book or to other relevant<br>books | See the <u>File Manager</u> section for more information.                 |

# **Platform Support**

NCLaunch supports the same set of platforms that the NC products support for current release. These platforms include: Solaris 2.5.1, Solaris 2.7, HP 10.20, HP 11.0, NT 4.0, Linux Redhat 6.1 and Windows 98.

# **Related Manuals**

You can use NCLaunch with the Affirma<sup>™</sup> NC Verilog<sup>®</sup>, Affirma<sup>™</sup> NC VHDL<sup>®</sup>, and Affirma<sup>™</sup> NC simulators. The following documents give you more information about these products:

- If you want to use the Affirma<sup>TM</sup> NC Verilog simulator to simulate your design, you should read the Affirma<sup>TM</sup> NC Verilog Simulator Help.
- If you want to use the Affirma<sup>TM</sup> NC VHDL simulator to simulate your design, you should read the Affirma<sup>TM</sup> NC VHDL Simulator Help.
- If you want to simulate a mixed-language Verilog HDL and VHDL design, you should read the appropriate sections in either the *Affirma<sup>TM</sup> NC VHDL Simulator Help* or the *Affirma<sup>TM</sup> NC Verilog Simulator Help*.
- If you want to use the Affirma<sup>TM</sup> SimVision analysis environment, you should read the Affirma<sup>TM</sup> SimVision Analysis Environment User Guide.
- If you want to use the Signalscan Waves waveform viewing tool, you should read the Signalscan Waves User Guide.
- If you want to use the Comparescan waveform comparison tool, you should read the *Comparescan User Guide*.

# **Related Resources**

Hardware design requires the knowledge of one or more of several special languages—such as Verilog and VHDL. The following books give you more information about these languages.

# **Verilog Resources**

The following books detail the specifications of the Verilog HDL (Hardware Description Language) and Tcl (Tool Command Language). These include:

 IEEE Standard Hardware Description Language Based on the Verilog Hardware Description Language (IEEE Std 1364), IEEE, New York, October, 1996.

- OVI Verilog Hardware Description Language Reference Manual, Version 2.0
- Ousterhout, John K., *Tcl and the Tk Toolkit*, Addison-Wesley, Reading, MA, 1994.

There are also several books available that show you how to use the Verilog HDL. These include:

- Donald E. Thomas and Philip Moorby, *The Verilog Hardware Description Language*, Kluwer Academic Publishing, 1996.
- E. Sternheim, R. Singh and Y. Trivedi, *Digital Design With Verilog HDL*, Chapman & Hall, 1991.
- E. Sternheim, *Digital Design and Synthesis With Verilog HDL*, Automata Publishing Company, 1993.
- J. Bhasker, A Verilog HDL Primer, Star Galaxy Press, 1997.
- Douglas J. Smith, HDL Chip Design: A Practical Guide for Designing, Synthesizing and Simulating ASICs and FPGAs Using VHDL or Verilog, Doone Publications, 1996.
- Samir Palnitkar, *Verilog HDL: A Guide to Digital Design and Synthesis*, Prentice Hall, 1996.
- James M. Lee, *Verilog Quickstart*, Kluwer Academic Publishing, 1997.

### **VHDL Resources**

The following books detail the specifications of the Very High Speed Integrated Circuit Hardware Description Language (VHDL). These include:

- *IEEE Standard VHDL Language Reference Manual* (IEEE Std 1076 1987), IEEE, New York, March 1988.
- *IEEE Standard VHDL Language Reference Manual* (IEEE Std 1076 1993), IEEE, New York, June 1994.

There are also several books available that show you how to use VHDL. These include:

- Douglas J. Smith, HDL Chip Design: A Practical Guide for Designing, Synthesizing & Simulating ASICs & FPGAs Using VHDL or Verilog, Doone Publications, June 1996.
- Douglas L. Perry, *VHDL 3rd Edition*, McGraw Hill Text, June 1998.

- Peter J. Ashenden, *Designer's Guide to VHDL*, Morgan Kaufman Publishers, December 1995.
- Stanley Mazor, Patricia Langstraat, *A Guide to VHDL 2nd edition*, Kluwer Academic Publishers, August 1993.

# **Overview of NCLaunch**

NCLaunch is a graphical user interface that gives you a unified view of the files and libraries in your design. The tool provides you with an easy and consistent way to configure and launch your Cadence simulation tools.

There are several components that need to be considered before, during, and after simulation:

- the HDL files that make up your design
- the libraries into which the files are compiled
- the NC based tools that are available to help with your simulation process.

NCLaunch helps you to manages your files and libraries, and makes you aware of the different NC tools that are available to you.

# **Usage Concepts**

As your HDL designs grow more complex, you need to manage larger design hierarchies and interact with more extended tool flows. This can make it difficult to design, verify, and deliver products with the maximum number of features possible in a minimal amount of time. As a consequence, increasing your design productivity and efficiently managing and verifying your HDL projects becomes an important design goal. NCLaunch can help you get your designs into simulation faster, so that you can find the maximum number of problems in the least amount of time.

The following sections describe concepts with which you should be familiar before running NCLaunch. These concepts focus on the behavior of the tool.

#### Environment

The ncvlog and ncvhdl compilers, which parse and analyze your Verilog and VHDL source files, store compiled objects (Verilog modules, macromodules, and UDPs or VHDL entities,

architectures, packages, package bodies, and configurations) and other derived data in libraries that are organized within a Library.Cell:View (L.C:V) structure.

Three configuration files help you manage your data and control the operation of the various tools and utilities:

■ cds.lib

Defines your design libraries and associates logical library names with physical library locations.

hdl.var

Defines variables that affect the behavior of tools and utilities.

setup.loc

Specifies the search order that tools and utilities use when searching for the cds.lib and hdl.var files.

See the chapter on setting up your environment in the <u>Affirma NC VHDL Simulator Help</u> for detailed information about these configuration files.

# Selection

NCLaunch presents two different browsers that display data about your files and designs. Both browsers are simply displaying the information that is stored in your directories in a way that makes the information easier to interact with.

The files that make up your design are presented in the <u>File Browser</u>. The elements that are stored within your library are presented in the <u>Library Browser</u>. You can select and manipulate any objects displayed within these browsers that can be used as input to NC based tools, or that were generated as output from such tools.

Within the File Browser, a Verilog file (usually represented by using the .v file extension) and a VHDL file (usually represented by using the .vhd file extension) are objects that you can use with the appropriate NC compiler. When you select a file with a known extension, the icons that represent these tools become enabled and you can simply press the button on the tool bar to run the appropriate compiler.

For each NC tool that is enabled on the tool bar, there is at least one selectable object displayed in one of the browsers on which you can use the tool. Thus, you can step through simulation by selecting the appropriate input to the tool that you wish to run. By enabling and disabling the tool bar icons, you will quickly become aware of the required input for each tool.

# **Customization of File Types and Available Commands**

NCLaunch provides you with two ways to customize your default operations and bind them to specific file types.

- You can change the extension(s) that is associated with an existing operation by using the *Edit - Setup File Types* menu option. For example, if you use the extension .vh instead of .vhd to represent a VHDL file, you can use the *Edit - Setup File Types* menu option to change this mapping.
- You can define a new operation and then associate it with an extension and file type. For example, you can easily set up the system to run make if you double-click on a Makefile.

By default, NCLaunch has a predefined set of operations for each NC tool, based on the expected input for that tool. These default operations are itemized in <u>Figure 2-11</u> on page 29.) For the set of known tools, you can submit a selected file with the correct file extension to the tool along with its predefined set of options simply by pressing the appropriate tool bar button. In this case, the command line that you submit is:

<toolname> <predefined options> <selected file or files>

If you change a file extension, the behavior of the tool remains the same when you submit the run. If you define a new command that is not one of the predefined set of tools, NCLaunch submits the command exactly as specified. You must specify the exact syntax and also specify whether the new command allows multiple selections, and whether it operates on a file or a directory.

For example, if you want to add a customized operation for Makefiles, you can specify make -f %f where %f specifies the location of the selected file. Or you can state that you simply want to run make by specifying: "make" without the %f.

# **Tools and Options**

NCLaunch provides a set of predefined options for each of the available NC tools. These tools include ncvlog, ncvhdl, ncelab and ncsim. You can change the default options to each tool by selectin it from the *Tools - Advanced Options...* pulldown on the main menu. When you change the options to a tool, those options remain in effect until you change them again. You can specify only one set of options per tool. These options apply to any invocation of the tool, whether you invoke it from the pulldown menu, the tool bar, or a popup menu.

A small set of options is available only on each tool invocation form. These options are the ones that tend to change most frequently, such as method of invocation (batch, interactive or graphical), log filename, and work library. Once you set these options on a tool invokation form, the options remain in effect until you change them.

NCLaunch saves all option settings to disk upon exit and reuses them upon the next invocation of the tool.

# Saving and Restoring Data

When you customize NCLaunch or your design in any way, you need to save your customizations, so that you can always reuse them. NCLaunch automatically saves customized information when you exit the tool.

NCLaunch saves two different types of data when you exit the tool. NCLaunch stores each data type differently, and also restores data differently, depending upon the menthod you use to invoke the tool.

The first type of data that NCLaunch save is *user data*. This information includes the file setup data that is described in the previous sections, and runtime environment data such as your choice of editor. NCLaunch stores user data in your home directory; the tool loads your user data each time you invoke NCLaunch.

The second type of data is *design data*. This information changes based on the design that you are currently simulating. This information includes tool options. NCLaunch stores design data in your invocation or design directory. You specify your design directory within the application or on the command line. NCLaunch does not load the same design data for different designs because changes that you make to tool options for one design can prohibit a different design from simulating correctly. This is analogous to command files, which are different for each design.

# **Invocation and Command Syntax**

In most cases, you invoke NCLaunch with the following command in a shell window on a UNIX system:

nclaunch <options>

However, if you are running the desktop simulator on a Windows NT system, you invoke NCLaunch with the following command:

ncdesktop <options>

The command-line options to nclaunch (and ncdesktop) are defined as follows:

-cdslib filename

Specifies the name of the cds.lib file that you want to use.

#### -directory directory\_name

Specifies the name of an alternate directory from which you want to run NCLaunch. NCLaunch uses this directory to search for design files, load your library using the cds.lib file, and run the simulation.

-help

Displays this list of recognized options and exits NCLaunch.

-input tcl\_command\_file

Reads the specified TCL command file and executes each command in the file

-keyfile tcl\_log\_file

Specifies the name of the file to which NCLaunch writes the TCL commands that you enter during a session (default: nclaunch.key). You can use a key file as input to the -input option.

-new

Specifies that you want to start a new design. NCLaunch opens a form that lets you choose the new design directory from which you want to start.

-nocopyright

Suppresses the printing of copyright banner.

-nokey

Suppresses the generation of the default keyfile.

-work library\_name

Specifies the name of the work library.

-version

Writes out the version number and exits NCLaunch.

### NCLaunch Components

The main NCLaunch window is divided into the following components to help you set up your designs and manage your simulations:

- Menu Bar and Tool Bar Let you start various tools and manipulating design elements.
- File Browser Displays and manipulates files in the file system.

- Library Browser Displays and manipulates objects in your library. (Supports NC-packed libraries and 5.X libraries.)
- Console Window Displays output from tools, and takes user input to generate TCL scripts.

Figure 1-1 on page 14 shows the components of the NCLaunch main window.

NCLaunch: /hm/jhebert Menu Bar <u>F</u>ile Edit Tools Utilities <u>H</u>elp Tool Bar Browsers: C°) Tools: Û Directory: /hm/jhebert 🍖 /hm/jhebert/cds.lib 🗄 😧 ieee amp · 💼 . 🗄 🥝 std 🚊 amphtml File Browser 🗉 😧 ambit 💼 bin Library 🗄 😧 synopsys Ė٩. 💼 comparescan Browser 😧 work 🛄 fminit 📃 Snapshots 📃 jefftest 🗄 🚞 jefftest.SHM 🗄 🚊 launchtool 🖻 🚖 mixed\_lang 🖻 🔄 SOURCES DRINK.1st Eì. DRINK.vhd DRINK.vhd~ F alt\_max2.v conf\_gate.vhd conf\_gate.vhd~ Ð conf\_rtl.lst conf\_rtl.vhd Filters: 💌 ▼ nclaunch> Console Window O items selected

Figure 1-1 NCLaunch Components

# Importing a Design

There is no need to import a design into NCLaunch. NCLaunch initializes at invocation, based on the contents of the working directory. The File Browser displays the files in the current directory and lets you manipulate them. If you change your working directory, NCLaunch reinitializes its File Browser to the new directory, reloads the new cds.lib file for the Library Browser, and sets your tool options based on the defaults that you have set in that directory.

# **Exporting a Design**

NCLaunch can create a build script based on a snapshot. You can save this script to disk and then build and run a simulation with or without NCLaunch.

# Using NCLaunch

The NCLaunch tool consists of a single main window that contains multiple browsers, which are integrated with the suite of NC tools. The integrated tools include the following:

- Compilers: ncvhdl, ncvlog, ncsdfc
- Elaborators: ncelab, ncupdate
- Simulator: ncsim
- Utilities: Signalscan Waves, Comparescan, NCBrowse message browser

The compilers interact with the files that you have selected from the File Browser, which is located on the left side of the main window. The elaborators and the simulator interact with the objects in the Library Browser, which is located on the right side of the main window, as shown in Figure 1-1 on page 14.

A Tool Bar gives you access to the most commonly used tools specified above, namely ncvhdl, ncvlog, ncelab, ncsim and Signalscan Waves. The Tool Bar lets you select an object from either browser and use the appropriate tool on that object. NCLaunch also has an I/O region in a console window at the bottom of the main window, in which you can see the output of all commands. A sample layout of the main window appears in Figure 2-1 on page 17.

### Figure 2-1 NCLaunch Main Window

| NCLaunch: /hm/jhebert                                                           | • 🗆            |
|---------------------------------------------------------------------------------|----------------|
| <u>F</u> ile <u>E</u> dit <u>T</u> ools <u>U</u> tilities <u>I</u>              | <u>H</u> elp   |
| Browsers: 💉 Tools: 🔬 🔬 💷 🏹 📖                                                    |                |
| Directory: /hm/jhebert 🔄 🖓 🙀 /hm/jhebert/cds.lib                                | $\neg \exists$ |
| <pre>amp amptml amptml substrained and and and and and and and and and an</pre> |                |
| Filters: *                                                                      |                |
| nclaunch>                                                                       |                |
| O items selec                                                                   | 」≥<br>cted     |

# Menu Bar

The following figure represents the menu bar structure at the top of the main window. Some menu items are sensitive to the current selection, as applicable. For example, the *File-Edit* menu item is only enabled if you select a source file (a non-directory file) in the File Browser.

The menu bar contains four pulldown menus, as shown in Figure 2-2 on page 18.

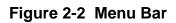

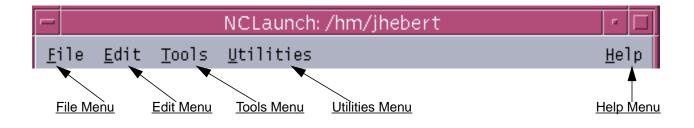

You can also execute some commands using pop-up menus. To display a pop-up menu, position the cursor over an object in the File Browser or Library Browser window and click the right mouse button. A pop-up menu appears, listing some of the most commonly used main menu commands that you can execute on that object.

# File Menu

| <u>E</u> dit                 |
|------------------------------|
| Edit <u>N</u> ew File        |
| Source                       |
| <u>D</u> elete               |
| <u>C</u> reate Build Script  |
| Set Work Library 🕞 👂         |
| Se <u>t</u> Design Directory |
| Recent Designs 🕞             |
| E <u>x</u> it                |

The File menu contains commands that let you perform operations on files.

You can:

- Edit a new or existing file.
- Execute the source command on any file.
- Delete a file.
- Create a build script.
- Specify your working library.
- Specify your design directory.
- Show your most recent designs.
- Exit.

#### Edit

NCLaunch uses the editor that you have designated in your preferences to edit the selected file.

#### Edit New File...

This menu option opens the Edit a New File form, shown in <u>Figure 2-3</u> on page 20. In this form, you double-click on a directory to open it, and then enter a filename and click *Save* to create a new file in the directory that you have opened. NCLaunch uses the editor that you have designated in your preferences.

#### Figure 2-3 Edit a New File Form

| F | -                                                                                                    | Edit a New File                                                        |
|---|----------------------------------------------------------------------------------------------------|------------------------------------------------------------------------|
| D | irectory:                                                                                                    | /hm/jhebert 🗕 主                                                        |
|   | <ul> <li>.wasteb</li> <li>amp</li> <li>amphtml</li> <li>bin</li> <li>compare</li> <li>fminit</li> <li>HTML</li> </ul> | <ul> <li>jefftest</li> <li>jefftest.SHM</li> <li>launchtool</li> </ul> |
| E |                                                                                                    |                                                                        |
|   | File <u>n</u> am                                                                                                    | e: <u>S</u> ave                                                        |
| F | Files of <u>t</u> yp                                                                                                  | pe: All Files (*) - <u>C</u> ancel                                     |

#### Source

Use this menu option to run the commands in a TCL command file. The Console window shows any output that the commands in your file generate. You can also enter the source command directly in the Console window.

#### Delete

Use this menu option to delete the selected file. A confirmation box asks if you are sure that you want to delete the file, as shown in Figure 2-4 on page 21.

#### NCLaunch User Guide Using NCLaunch

#### Figure 2-4 Delete File Form

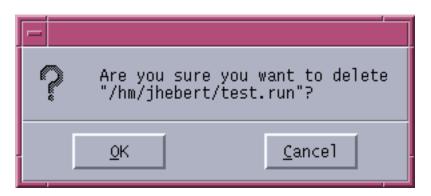

#### Create Build Script...

This menu option is only available if you select a cell or snapshot. NCLaunch uses the ncupdate utility to generate a script that you can use to recreate the selected object. You can then use this script to build the selected object independent of NCLaunch.

NCLaunch opens the Create Build Script form, shown in <u>Figure 2-5</u> on page 22. Select the directory in which you want the script created, enter a filename for the script, and click *Save* to create a build script. You can use the *Files of type* filter to display other scripts in the current directory, in case you want to overwrite one of them.

#### Figure 2-5 Create Build Script Form

| -                    | Create Build Script                       |
|----------------------|-------------------------------------------|
| <u>D</u> irectory:   | /hm/jhebert/mixed_lang 🗕 主                |
| 🗋 alt_max2           | 🗅 worklib                                 |
|                      |                                           |
| File <u>n</u> am     | e: <u>S</u> ave                           |
| Files of <u>t</u> yp | e: Build Scripts (*.run) — <u>C</u> ancel |

#### Set Work Library

This submenu displays the list of libraries that are defined in your cds.lib file. You can select the library that you want to name as your work library.

You can also change the work library by clicking on a library in the Library Browser portion of the NCLaunch main window, pressing the right mouse button, and selecting *Set as Work Library* in the resulting popup menu.

A hard hat icon in the library browser portion of the NCLaunch main window indicates the current work library, as shown in <u>Figure 2-6</u> on page 23.

# NCLaunch User Guide

#### Figure 2-6 Current Work Library

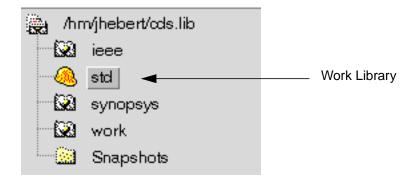

#### Set Design Directory...

This menu entry displays the Open Design Directory form, shown in <u>Figure 2-7</u> on page 24, which requests three pieces of information:

- The name of the directory in which you wish to work. This is the directory from which NCLaunch will invoke all tools.
- The name of your cds.lib file. By default NCLaunch expects this file to be in the new design directory. If the cds.lib file is not in the new directory, you can specify the name of a different file or choose to create a new file. If you request a new file, NCLaunch uses the default name, cds.lib, and links it to the default file.
- The name of the library that you want to use as your work library. NCLaunch presents you with a list of the libraries that are contained within the cds.lib file. If you create a new cds.lib file, you must create a new library and set it as the work library.

#### Figure 2-7 Open Design Directory Form

| - | Open Design Directory                         |
|---|-----------------------------------------------|
|   | elect the Design Directory<br>hm/jhebert 🛁    |
|   | elect the cds.lib file hm/jhebert/cds.lib New |
|   | elect the work library<br>td New              |
|   | OK Cancel Help                                |

#### Recent Designs

This submenu displays the names of the five most recently opened designs (based on their directory names). By selecting a new design from this submenu you cause, NCLaunch to reinitialize its browsers and change its working directory, based on your selection. NCLaunch then stores the selected design information in your default settings.

#### Exit

Use this menu option to exit the NCLaunch application. Exiting the application does not terminate any batch jobs that you have already launched. This menu item is always available.

Upon exit, NCLaunch saves your general default settings to your home directory, and saves your design default settings to your current working directory.

### Edit Menu

| Add<br>Delete                   | $\stackrel{\Delta}{=} \Delta$ |
|---------------------------------|-------------------------------|
| Setup File Types<br>Preferences |                               |

The *Edit* menu contains commands that let you modify your cds.lib file.

You can:

- Add a new library, library reference, or cds.lib reference.
- Delete the contents of a library, a cell, a view, or a snapshot.
- Associate file types with specific actions.
- Define preferences for your NCLaunch session.

#### Add

This submenu of the *Edit* menu lets you create the following:

■ New Library...

This menu item presents a form that lets you specify the name of a new library and map it to a physical location on your disk. NCLaunch writes this entry, the library name, and its location to your cds.lib file. The New Library form is shown in Figure 2-8 on page 26.

#### Figure 2-8 Add New Library Form

| -             | New Library                        |       |      |
|---------------|------------------------------------|-------|------|
| Library Name: | test                               |       |      |
| Create in:    | hm/jhebert/launchtool/rundir/cpu 질 |       |      |
|               |                                    |       |      |
| ок            | Cancel                             | 0nnlu | Holp |
|               | Cancer                             | Apply | Help |

■ Library Reference...

This menu item opens a form that lets you add a new library reference to your cds.lib file. The Add Library Reference form is shown in Figure 2-9 on page 26.

#### Figure 2-9 Add Library Reference Form

| -  | Add Library Reference |            |       |      |
|----|-----------------------|------------|-------|------|
| Li | brary Dired           | tory: test |       |      |
|    | ок                    | Cancel     | Apply | Help |

■ cds.lib Reference...

This menu item opens a form that lets you include a reference to another cds.lib file in your cds.lib file.

The Add cds.lib Reference form is shown in Figure 2-10 on page 27.

#### Figure 2-10 Add cds.lib Reference Form

| -                                                                                                    | Add cds.lib Reference                      |
|----------------------------------------------------------------------------------------------------|--------------------------------------------|
| <u>D</u> irectory:                                                                                                    | /hm/jhebert/mixed_lang 🗕 主                 |
| <ul> <li>.simcontr</li> <li>alt_max2</li> <li>SOURCES</li> <li>test.shm</li> <li>waves.shm</li> <li>worklib</li> <li>-ld_cds.l</li> </ul> |                                            |
|                                                                                                    |                                            |
| File <u>n</u> am                                                                                                    | e: Open                                    |
| Files of <u>t</u> yp                                                                                                    | be: Library Files (*.lib) 🗖 <u>C</u> ancel |

#### Delete

The Delete submenu lets you remove the following:

Library Contents

This submenu is only enabled when you select libraries from the Library Manager. The command runs the nerm utility to delete the library from the disk. This command provides a confirmation form before actually removing the item from the disk. The menu command also removes the selected library from your cds.lib file.

■ Cell

This item is only enabled when you select cells from the Library Manager. This menu command runs the nerm utility to delete the selected item from the library. This command provides a confirmation form before actually removing the item from the library.

#### View

This item is only available when you select cell views from the Library Manager. This menu command runs the norm utility to delete the selected item from the library. This

command provides a confirmation form before actually removing the item from the library.

Snapshot

This item is only enabled when you select a snapshot from the Library Manager. This command runs the nerm utility to delete the snapshot from the library. This command provides a confirmation form before actually removing the item from the library.

#### Setup File Types...

This menu item opens a form that lets you associate file types with a tool within the launcher. By default, the system assigns commonly used file extensions to the set of NC-based tools. Figure 2-11 on page 29 shows the default file associations.

### Figure 2-11 File Patterns

|      |                              | File Patterns         |        | • 🗆 |
|------|------------------------------|-----------------------|--------|-----|
| Icon | Pattern                      | Command               | Mult 🔼 |     |
| 94 C | *.vhd                        | Tool: NCVhdl          | yes    |     |
|      | *.vhdl                       | Tool: NCVhdl          | yes    |     |
|      | *.v                          | Tool: NCVlog          | yes    |     |
|      | *.VS                         | Tool: NCVlog          | yes    |     |
|      | *.vms                        | Tool: NCVlog/AMS      | yes    |     |
|      | *.vams                       | Tool: NCVlog/AMS      | yes    |     |
| So.  | *.sdf                        | Tool: NCSdfc          | no     | *   |
| 2    | *.log                        | Tool: NCBrowse        | yes    | Ŧ   |
| XXX  | *.trn                        | Tool: Signalscan      | no     |     |
|      | *.vcd                        | Tool: Signalscan      | no     |     |
|      | ncvhdl.args                  | Command: ncvhdl -f %f | no     |     |
|      | ncvlog.args                  | Command: ncvlog -f %f | no     |     |
|      | ncelab.args                  | Command: ncelab -f %f | no     |     |
|      | ncsim.args                   | Command: ncsim -f %f  | no     |     |
|      |                              |                       |        |     |
| Ad   | Add Edit Delete Add Defaults |                       |        |     |
|      | Close Help                   |                       |        |     |

The top entries in the table in the File Patterns form define tools that are fully integrated into NCLaunch. These tools respond to selection and they include a set of predefined options, as well as the selected file or files, when you submit these commands.

In the File Browser, you can always double click on a file that has been bound to a tool to run the appropriate command on that file. The File Browser uses a special icon to designate a file as bound to a tool. The popup menu for that file contains an entry for the tool invocation.

In addition to the predefined file types, you can map your own file extension to a given command string. This lets you customize your environment to run your own commands. Click the *Add* button to add a new pattern, as shown in <u>Figure 2-12</u> on page 30, or click the *Edit* button to edit an existing pattern, as shown in <u>Figure 2-13</u> on page 31.

| -         | Add Pattern    |
|-----------|----------------|
| Pattern   |                |
| ◆ Tool    | NCVhd1 💻 📉     |
| 💠 Command |                |
|           |                |
|           | OK Cancel Help |

#### Figure 2-12 Add Pattern Form

#### Figure 2-13 Edit Pattern Form

| -  |                          | Edit Pattern                                           |  |
|----|--------------------------|--------------------------------------------------------|--|
| Pa | attern <mark>*.vh</mark> | dl 💌                                                   |  |
|    | → Tool                   | 🗈                                                      |  |
|    | 🔶 Command                |                                                        |  |
|    |                          | %f = path/file  %d = path  %F = file<br>Multiple files |  |
|    |                          | OK Cancel Help                                         |  |

In both the Add Pattern and Edit Pattern forms, you specify the file type (wildcard with extension or explicit file name) and the command that you want to execute when you select a file of that type. The File Browser displays a special icon for all files that are associated with user-defined commands.

When you specify a user-defined command, you use the following special characters to indicate where the object name appears in the command line:

- %f full pathname of the file
- %F just the name of the file
- %d name of the directory in which the file exists

NC Launch stores customized file types with your general options in your home directory ( $_{C}$ : if your home is not set on NT), and uses them in all current and future sessions.

#### Preferences...

This menu entry opens a form that lets you customize your preferences for NCLaunch. NCLaunch stores the information that you specify on the Preferences form in your home directory (c: if your home is not set on NT) and uses it in all current and future sessions. The Preferences form is shown in Figure 2-14 on page 32.

# NCLaunch User Guide

#### Figure 2-14 Preferences Form

| Preferences                                                                     |                |  |
|---------------------------------------------------------------------------------|----------------|--|
| Editor Command <mark>xterm -e emacs</mark>                                      |                |  |
|                                                                                 | Default Editor |  |
| 🗖 Display hidden files in File Brows                                            | er             |  |
| Number of lines to display in I/O Region 2000 🚔<br>Number of recent designs 5 🚔 |                |  |
| Automatic refresh time (seconds)                                                | 30 🚔           |  |
| OK Cancel Apply                                                                 | Help           |  |
|                                                                                 |                |  |

#### **Tools Menu**

| VHDL Compiler      |  |  |
|--------------------|--|--|
| Verilog Compiler   |  |  |
| Elaborator         |  |  |
| Simulator          |  |  |
| SDF Compiler       |  |  |
| Advanced Options 🕞 |  |  |

The *Tools* menu contains entries that open tool invocation forms that let you invoke simulation tools.

Each tool runs in the Console window region of NCLaunch, with the exception of the simulator. On the simulator invocation form, you specify whether you want to run the simulation in batch, interactive, or graphical mode. If you run the tool in batch or graphically,

the simulation executes in the background. If you choose interactive mode, the simulation executes in an xterm or command window, so that you can then interact with the simulation in the other window, leaving the Console window I/O region open for other interactions.

The contents of the tool invocation forms depend on the object selections that you make before opening the forms. The first entry on each of the forms is selection dependent. In some cases, the tool may accommodate multiple inputs or selections. In this case, selection order is very important because it is maintained in the form. If you select any item before you open an invocation form, the items appear in the first field in the order that you selected them. If you make an additional selection while the form is open, NCLaunch appends the the recent selection to the first field. If you make a replacement selection while the form is open, NCLaunch clears the field and only adds the new selection.

The *Tools* menu contains commands that start the following tools:

- VHDL Compiler
- Verilog Compiler
- Elaborator
- Simulator
- SDF Compiler
- You can also <u>set options</u> for each of the above tools.

#### **VHDL Compiler**

The VHDL Compiler menu option launches the ncvhdl compiler. The ncvhdl compiler analyzes and compiles VHDL source files. See the <u>Affirma NC VHDL Simulator Help</u> for full details on the ncvhdl compiler and on the available options. The Compile VHDL form appears on Figure 2-15 on page 34.

Figure 2-15 Compile VHDL Form

| Co                        | mpile VHDL          |
|---------------------------|---------------------|
| File 💻                    | /hm/jhebert/cds.lib |
| 📕 Work Library            | std 💌               |
| Overwrite log file 🛛 💳    | ncvhdl.log          |
| 💻 Error Limit             | 15 🛢                |
| 👅 Update if needed        |                     |
| 🔲 Enable VHDL 93 features |                     |
| 💷 Enable line debug       |                     |
| 🔲 Other Options           |                     |
|                           | Advanced Options    |
| OK Cancel                 | Apply Help          |

#### Verilog Compiler

The *Verilog Compiler* menu option launches the ncvlog compiler. The ncvlog compiler analyzes and compiles Verilog source files. See the <u>Affirma NC Verilog Simulator Help</u> for full details on the ncvlog compiler and on the available options. The Compile Verilog form appears in <u>Figure 2-16</u> on page 35.

#### Figure 2-16 Compile Verilog Form

| Compile Verilog                 |
|---------------------------------|
| File /hm/jhebert/cds.lib        |
| 📕 Work Library 🚽 🗾              |
| Overwrite log file 💻 ncvlog.log |
| Error Limit 15 🛢                |
| 👅 Update if needed              |
| 🖬 Enable line debug             |
| 🗖 Define Macro                  |
| Include Directories             |
| 🗖 Other Options                 |
| Advanced Options                |
| OK Cancel Apply Help            |

#### Elaborator

The *Elaborator* menu option launches the ncelab elaborator. The elaborator takes the Library.Cell:View name of the top-level HDL design unit(s) as input. The elaborator then constructs a design hierarchy based on the instantiation and configuration information in your design, establishes the connectivity of the design, and computes the initial values for all of the objects in the design.

See the sections on elaborating your design in either the <u>Affirma NC VHDL Simulator Help</u> or the <u>Affirma NC Verilog Simulator Help</u> for full details on the elaborator. The Elaborate form is shown in <u>Figure 2-17</u> on page 36.

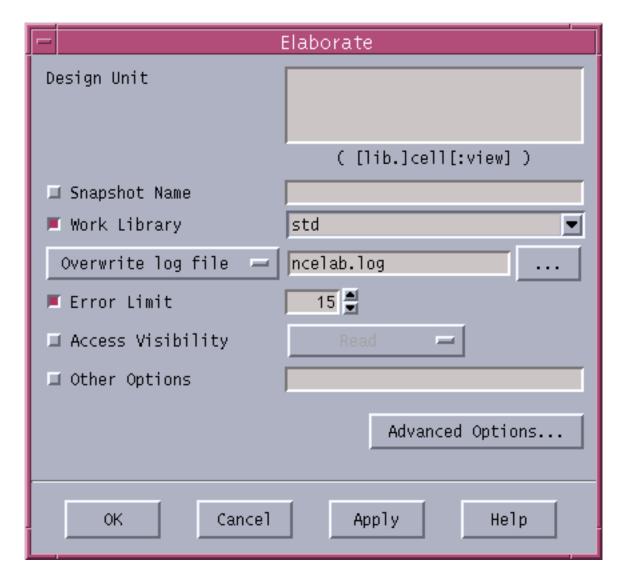

#### Figure 2-17 Elaborate Form

## Simulator

The *Simulator* menu option launches either the ncvlog or ncvhdl simulator, depending on the type of source file that you have selected. The simulators simulate the snapshot file that the elaborator has generated.

See the sections on simulating your design in either the <u>Affirma NC VHDL Simulator Help</u> or the <u>Affirma NC Verilog Simulator Help</u> for full details on the simulator. The Simulate form is shown in <u>Figure 2-18</u> on page 37.

## Figure 2-18 Simulate Form

| -                     | Simulate              |
|-----------------------|-----------------------|
| Snapshot              |                       |
|                       | ( [lib.]cell[:view] ) |
| 🔲 Command Filename    |                       |
| Overwrite log file 💻  | ncsim.log             |
| 📕 Error Limit         | 15 🚆                  |
| 🖬 Update if needed    |                       |
| 📕 Update source files |                       |
| Run Mode              | Graphical UI 📃        |
| 🗖 Other Options       |                       |
|                       | Advanced Options      |
| OK Cancel             | Apply Help            |

## SDF Compiler

The *SDF Compiler* menu option launches the SDF Compiler. You use an SDF file to annotate timing and delay data information into your model. You must compile SDF files to annotate your timing information when you use the Affirma NC VHDL or Affirma NC Verilog simulator.

See the sections in either the <u>Affirma NC VHDL Simulator Help</u> or the <u>Affirma NC Verilog</u> <u>Simulator Help</u> for full details on compiling SDF.

| [ | Compile SDF                     |
|---|---------------------------------|
|   | SDF File //hm/jhebert/cds.lib   |
|   | Overwrite log file 💻 ncsdfc.log |
|   | Compile 🔤                       |
|   | □ Output file name cds.lib.X    |
|   | Other Options                   |
|   | Advanced Options                |
|   | OK Cancel Apply Help            |

## Figure 2-19 Compile SDF Form

## **Advanced Options**

The following option forms provide a list of the command-line options that are available for use with each specific tool. Once you set and save these options, each invocation of the tool uses them. These options apply when you run the tool from the *Tools* menu, the Tool Bar, or a popup menu. If you type a tool invocation command into the Console window I/O region, then NCLaunch runs that command exactly as specified and does not adhere to the options that you set with the corresponding options form.

#### NCLaunch User Guide Using NCLaunch

You can also specify options by clicking the *Advanced Options* button on the invocation form for each tool.

When you exit NCLaunch, it saves your advanced options to your current working directory. This lets you save options and associate them with a specific design.

#### VHDL Compiler...

This menu item opens the VHDL Compiler Advanced Options form, shown in <u>Figure 2-20</u> on page 39, which provides a list of the command-line options that are available for use with the ncvhdl compiler.

In the VHDL Compiler Advanced Options form, select either *Compiler Options* or *Errors and Messages* to see a set of option buttons specific to that topic.

#### Figure 2-20 VHDL Compiler Advanced Options Form

| VHDL Compiler Advanced Options          |                                                                                                    |
|-----------------------------------------|----------------------------------------------------------------------------------------------------|
| Compiler Options<br>Errors and Messages | <ul> <li>Compile specific unit</li> <li>Entity</li> <li>Architecture</li> <li>Configuration</li> <li>Package</li> <li>Package_body</li> <li>Enable pragmas</li> <li>Suppress vital checks</li> <li>Enable full 5.x library</li> </ul> |
| ОК                                      | Cancel Apply Help                                                                                                    |

#### Verilog Compiler...

This menu option opens the Verilog Compiler Advanced Options form, shown in Figure 2-21 on page 40, which provides a list of the command-line options that are available for use with the ncvlog compiler.

In the Verilog Compiler Advanced Options form, select *Compiler Options*, *Checks*, or *Errors and Messages* to see a set of option buttons specific to that topic.

Figure 2-21 Verilog Compiler Advanced Options Form

| -                                                 | Verilog Compiler Advanced Options                                                                                                    |
|---------------------------------------------------|----------------------------------------------------------------------------------------------------|
| Compiler Options<br>Checks<br>Errors and Messages | <ul> <li>Mark cells with defines</li> <li>Enable pragmas</li> <li>Disable memory packing</li> <li>Change identifers to upper case (case insensitive)</li> <li>Enable full 5.x library</li> </ul> |
| OK                                                | Cancel Apply Help                                                                                                    |

#### Elaborator...

This menu option opens the Elaborator Advanced Options form, shown in Figure 2-22 on page 41, which provides a list of the command-line options that are available for use with the ncelab tool.

In the Elaborator Advanced Options form, select *VHDL Performance*, *Verilog Performance*, *Errors and Messages*, *Timing*, *Programming Language Interface*, *Annotation*, or *General* to see a set of option buttons specific to that topic.

# NCLaunch User Guide

Using NCLaunch

## Figure 2-22 Elaborator Advanced Options Form

|                                                                                                    | Elaborator Advanced Options                                                                                                    |
|----------------------------------------------------------------------------------------------------|----------------------------------------------------------------------------------------------------|
| VHDL Performance<br>Verilog Performance<br>Errors and Messages<br>Timing<br>Programming Language Interface<br>Annotation<br>General | <ul> <li>Disable timing checks</li> <li>Enable VITAL acceleration <ul> <li>Disable X generation in VITAL timing checks</li> <li>Disable X generation in VITAL path delays</li> <li>Disable printing of timing checks</li> <li>Disable printing of glitch messages</li> </ul> </li> <li>Ignore input path delays in VITAL level 1 cell</li> <li>Preserve resolution functions when single driver</li> </ul> |
| OK                                                                                                    | Cancel Apply Help                                                                                                    |

#### Simulator...

This menu option opens the Simulator Advanced Options form, shown in Figure 2-23 on page 42, which provides a list of the command-line options that are available for use with the ncsim tool.

In the Simulator Advanced Options form, select *Performance Options*, *Licence Options*, *Errors and Messages*, or *C Interface* to see a set of option buttons specific to that topic.

## **NCLaunch User Guide**

Using NCLaunch

## Figure 2-23 Simulator Advanced Options Form

| -                                                                            | - Simulator Advanced Options                                                                                                    |  |
|------------------------------------------------------------------------------|----------------------------------------------------------------------------------------------------|--|
| Performance Options<br>License Options<br>Errors and Messages<br>C Interface | <ul> <li>Use reduced memory image size</li> <li>Do not buffer output</li> <li>Specify OMI checking level Minimum</li> <li>Generate runtime profile</li> <li>Allow threaded processes to profile</li> </ul> |  |
| ок                                                                           | Cancel Apply Help                                                                                                    |  |

#### SDF Compiler...

This menu option opens the SDF Compiler Advanced Options form, shown in <u>Figure 2-24</u> on page 43, which provides a list of the command-line options that are available for use with the SDF compiler tool.

In the SDF Compiler Advanced Options form, press or release the toggle buttons to enable or disable the option.

## Figure 2-24 SDF Compiler Advanced Options Form

| 🖃 SDF Com           | piler Advanced Options                                                                                                    |
|---------------------|----------------------------------------------------------------------------------------------------|
| Errors and Messages | <ul> <li>Print informative messages</li> <li>Display runtime status</li> <li>Suppress all warnings</li> <li>Suppress output to the screen</li> </ul> |
| OK Cance            | el Apply Help                                                                                                    |

# **Utilities Menu**

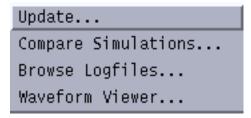

The items under the *Utilities* menu are tools that do not require extensive support for option handling. These tools are simple utilities that aid in the debugging or validation process of your simulation. You can start the following utilities from the *Utilities* menu:

- <u>Update...</u>
- Compare Simulations...
- Browse Logfiles...
- Waveform Viewer...

## Update ...

This utility operates on the cell or snapshot that you select in the NCLaunch main window. When you choose the *Update...* menu option, NCLaunch presents the Update form, on which you select options that control the update operation. Once you apply these option, this form runs the ncupdate utility, which rebuilds any out-of-date dependencies for the selected object. The Update form is shown in Figure 2-25 on page 44.

See the sections in either the <u>Affirma NC VHDL Simulator Help</u> or the <u>Affirma NC Verilog</u> <u>Simulator Help</u> for full details on using the ncupdate utility.

Figure 2-25 Update Form

| └─ Update                            |
|--------------------------------------|
| Design Unit std.s85:module           |
| ( [lib.]cell[:view] )                |
| Do not check for out of date sources |
| Force recompilation of all units     |
| 🖬 Recompile IEEE library             |
| 🖬 Exclude libraries 📃 📃              |
| 📕 Error Limit 🛛 📕                    |
| 🗖 Print Messages                     |
| 🖬 Other Options                      |
| Generate scripts                     |
| 🗖 Display script                     |
| Suppress recompilation               |
|                                      |
| OK Cancel Apply Help                 |

## Compare Simulations...

This utility requires you to submit two SHM databases for comparison. When you choose the *Compare Simulations…* menu option, NCLaunch opens the Compare Simulations form, shown in <u>Figure 2-26</u> on page 45. Once you set and apply the options on this form, NCLaunch runs the Comparescan utility to detect simulation differences. Comparescan is only available on UNIX systems and the menu is inactive for NT users.

See the *Comparescan User Guide* for full details on using Comparescan.

| <mark>-</mark> Со         | mpare Simulations                                                          |
|---------------------------|----------------------------------------------------------------------------|
| Databases                 | ebert/comparescan/samples/test.trn<br>ebert/comparescan/samples/golden.trn |
| 📕 Rules File              | an/samples/entire_design.rules                                             |
| 🗖 Generate Error Database |                                                                            |
| 📕 Generate Report         | Summary 🛁                                                                  |
| 🗖 Run comparison upon sta | rtup                                                                       |
| 🗖 Run comparison in batch | mode                                                                       |
| 🖬 Other Options           |                                                                            |
|                           |                                                                            |
| OK Canc                   | el Apply Help                                                              |

#### Browse Logfiles...

This menu option opens the Browse Logfile form, shown in <u>Figure 2-27</u> on page 46, which lets you run the NCBrowse message browser to graphically display error messages that are

contained in the log file that you select in the NCLaunch main window. NCBrowse is only available on UNIX systems.

| -               | Browse Logfile                                                       |
|-----------------|----------------------------------------------------------------------|
| Log Filename    | /jhebert/mixed_lang/ncsim.log<br>/jhebert/mixed_lang/ncvhdl.log<br>V |
| 🗖 Use Filters   |                                                                      |
| 🗖 Use Sort      |                                                                      |
| 🗐 Use Format    |                                                                      |
| 🔲 Other Options |                                                                      |
|                 |                                                                      |
| ок с            | ancel Apply Help                                                     |

## Figure 2-27 Browse Logfile Form

In this form, the *Log Filename* field shows the name of the .log file(s) that you select in NCLaunch before opening the form. You can also type the log filename directly into the field. You can specify the filters, sort order, and formats that you want to use in the message browser. Additionally, you can specify any other NCBrowse option.

See the <u>NCBrowse Message Browser User Guide</u> for full details on this utility.

#### Waveform Viewer...

This menu option opens the Waveform Viewer form, shown in <u>Figure 2-28</u> on page 47, which lets you run the waveform tool, Signalscan Waves, on the database that you select in NCLaunch before opening the form.

## Figure 2-28 Waveform Viewer Form

| - | Waveform Viewer                                               |
|---|---------------------------------------------------------------|
| W | aveform Database <mark>/mixed_lang/waves.shm/waves.trn</mark> |
| E | Command file                                                  |
| E | Other Options                                                 |
| ⊢ |                                                               |
|   | OK Cancel Apply Help                                          |

The *Waveform Database* field shows the .trn files(s) that you selected in the NCLaunch main window before opening the form. If you select the *Command file* option, NCLaunch selects to submit the selected file with the -do option to the signalscan command. The *Other Options* field provides a means for you to submit any additional options to the signalscan command. In addition, the -waves option is enabled by default.

See the *Signalscan Waves User Guide* for full details on using the Signalscan Waves utility.

# Help Menu

| NCLaunch User Guide |  |  |  |
|---------------------|--|--|--|
| Related Products    |  |  |  |
| Whats New           |  |  |  |
| About NCLaunch      |  |  |  |

The items under the *Help* menu display a help message or invoke the document reader to display the appropriate document for that topic.

## NCLaunch User Guide

Links to the HTML document display system and displays the NCLaunch User Guide.

#### **Related Products**

- *NC Verilog Help*: Links to the <u>Affirma NC Verilog Simulator Help</u>.
- NC VHDL Help: Links to the <u>Affirma NC VHDL Simulator Help</u>.

#### What's New

- NCLaunch Product Notes: Links to a document that describes the new features in this release of the product.
- NCLaunch KPNS: Links to a document that describes the known problems and suggested solutions for this release of the product.

#### About NCLaunch

Displays a form that contains the Cadence copyright message and the version of NCLaunch that you are running, as shown in Figure 2-29 on page 48.

## Figure 2-29 About NCLaunch

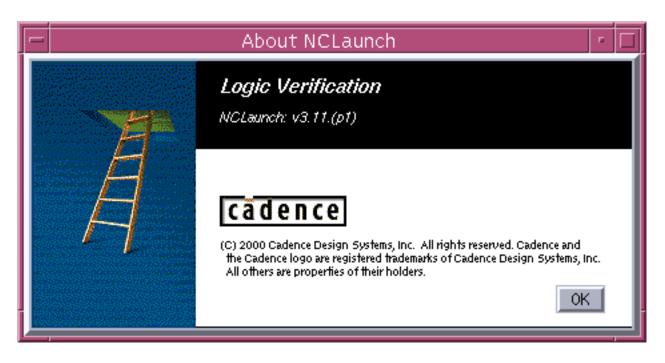

# File Browser

The NCLaunch File Browser displays objects in your file system. By default, the browser displays the contents of your working directory. You can easily navigate around your file system, changing the display of the File Browser. This does not impact your current design directory.

The File Browser lets you select any file, but only recognizes those that are bound to a tool. The popup menu for the File Browser is shown in <u>Figure 2-30</u> on page 49. You access this popup menu by selecting a file and pressing the right mouse button.

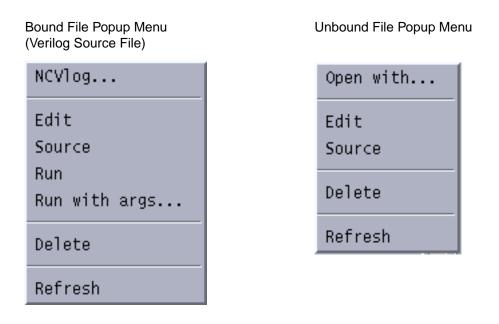

## Figure 2-30 File Browser Popup Menus

The first item in either menu is the command to which the file is bound, such as ncvlog for .v files. If you select this menu choice, NCLaunch provides a form that lets you make any last minute changes before running the tool. This is similar to selecting the tool from the *Tools* menu. However, double-clicking on an object simply issues the command to which the file is bound. This is similar to selecting the tool from the Tool Bar.

The *Edit* command uses your editor choice (as defined in your preferences) to bring up the selected file.

The Source command executes the commands stored in the selected file.

#### NCLaunch User Guide Using NCLaunch

The *Run* command is only available if the file is executable. This command lets you run a program in the Console window I/O region. The *Run with args...* command lets you add arguments to the command.

The *Delete* command deletes the selected file(s) from the disk.

The *Refresh* command redraws the File Browser display. This command is not sensitive to file selection.

For files that are not bound to any command, the *Open With* command opens a form asking you what you want to do with the file, as shown in <u>Figure 2-31</u> on page 50. This form has a pulldown menu that lets you access the list of known tools; the form also has an area in which you can type in a new command to bind to the type. You can choose to make this new binding a permanent change, and if so, NCLaunch adds the entry to your setup.

## Figure 2-31 Open With Form for Unbound Files

| -                                       | Open With                          |  |  |  |
|-----------------------------------------|------------------------------------|--|--|--|
| Open/hm/jhebert/ncverilog.key           |                                    |  |  |  |
| With                                    |                                    |  |  |  |
|                                         | %f = path/file %d = path %F = file |  |  |  |
| Bind command to all files of type *.key |                                    |  |  |  |
|                                         | OK Cancel Help                     |  |  |  |

# **Library Browser**

The Library Browser reads and displays the contents of a cds.lib file and its corresponding libraries. The cds.lib file and its libraries are displayed as a tree to enable you to expand your desired libraries to view and manipulate the cells and design units that make up the library. The Library Browser can display libraries in either packed library or 5.X format. Figure 2-32 on page 51 shows an expanded view of the current work library.

## Figure 2-32 Library Browser Hierarchy

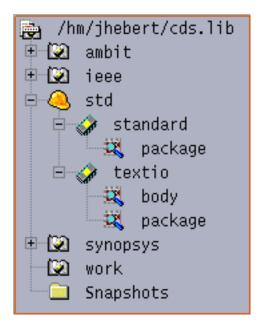

The Library Browser provides access to the following tools and functions for each object. The popup menus contain the entries shown in <u>Figure 2-33</u> on page 51, based on the type of file that you select.

#### Figure 2-33 Library Browser Popup Menus

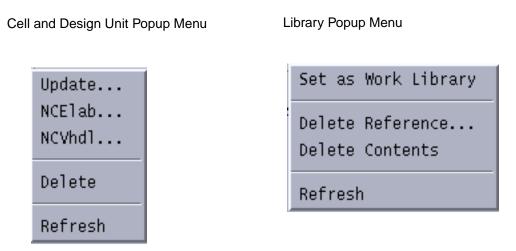

The popup menu for cell and design elements contains commands that let you launch ncupdate, ncelab, ncvhdl, or ncvlog with the selected file(s) as input.

The popup menu for libraries (directories) contains commands to set the selected library as the work library, to delete the library from your cds.lib file, and to delete the contents of the selected library.

You can also delete elements from your cds.lib file using these popup menus.

**Note:** There is no confirmation box when deleting elements from the Library Browser popup menus.

# **Console Window**

The Console window lets you submit batch commands to your simulation tools and utilities and view the output of running processes. Standard output messages from running processes are displayed in black, while any error messages (messages that are written to stderr by the associated applications) are displayed in red. Any command that NCLaunch issues that requires user interaction is directed to an xterm or command window in which you can interact with the tool. When you issue any command through NCLaunch, it sends the command line through the TCL interpreter and logs the command in a key file. You can later use a key file as a script to run the same set of commands.

The I/O region contains a popup that supports the following commands:

- *Cut* : Cut the selected text from the I/O region; you can only cut user input from the text area.
- *Copy* : Copy the selected text from the I/O region.
- *Paste* : Paste the cut or copied text to the input region.
- *Clear* : Clear the entire I/O region.
- Select All : Copy all of the text in the Console window to the paste buffer.

The I/O region is a TCL interpreter, and therefore, it accepts any TCL command. You can also issue operating system commands through this window.

**Note:** Do not use this functionality to change your current working directory. This does not change the working directory of the tool. Any commands that you issue through the NCLaunch GUI first checks whether the working directory is correct. If it is not correct, NCLaunch changes the directory back to your design directory and then runs the requested tool. NCLaunch keeps the working directory of the I/O region linked to the design directory. The only way to change the working directory of the tool is through the *Set Design Directory* option in the *File* pulldown menu.

# **Status Bar**

The Status Bar area is a small window that runs across the bottom of the screen, in which a single line of text informs you about various UI activities. When you move the cursor over a Tool Bar button or a menu item, the Status Bar area displays an informative message that describes the function of that item. This area also displays the number of selected items.

Figure 2-34 on page 53 shows the Status Bar after you have selected two VHDL files and positioned the cursor over the VHDL tool bar button.

## Figure 2-34 Status Bar

|                                             | X                |
|---------------------------------------------|------------------|
|                                             |                  |
| Launch VHDL Compiler with current selection | 2 items selected |

# **Tool Bar**

The Tool Bar contains buttons that let you quickly execute commands. Tools that you start from these buttons execute immediately, with the selected file as input. Any output from tools that you run from the Tool Bar appears in the Console window.

You must use the *Tools* or *Utilities* menus to start tools, if you want to specify any options when launching a tool.

Figure 2-35 on page 54 shows the Tool Bar.

## NCLaunch User Guide Using NCLaunch

## Figure 2-35 Tool Bar

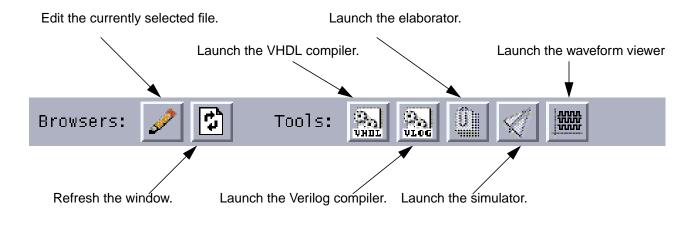